# Sx500系列堆疊式交換機上的服務品質(QoS)基本 模式介面設定配置

### 目標 Ī

在QoS基本模式下,網路中的特定域可以配置為受信任域。此域內的資料包使用802.1p優先順 序和/或DSCP標籤,以指示需要對其應用的服務型別。根據賦予資料包的優先順序將其分配給 特定的輸出隊列。

本文介紹如何在Sx500系列堆疊式交換機上在QoS基本模式下配置QoS介面設定。

## 適用裝置 i<br>D

·Sx500系列堆疊式交換器

## 軟體版本

·v1.2.7.76

### 介面設定 Ī

附註: 要配置基本模式, 應滿足以下要求:

·必須在QoS屬性頁面上啟*用基本*模式。有關此配置,請參閱*在Sx500系列堆疊式交換機上配* 置QoS屬性一文。

·在「全域性設定」頁面中配置信任模式。交換機支援CoS/802.1p信任模式和DSCP信任模式 。CoS/802.1p信任模式使用VLAN標籤中的802.1p優先順序。DSCP受信任模式使用IP報頭 中的DSCP值。有關此配置,請參閱Sx500系列堆疊式交換機上的服務品質(QoS)基本模式全 域性設定文章。

步驟1.使用Web配置實用程式,然後選擇服務品質> QoS基本模式>介面設定。將開啟 Interface Settings頁面:

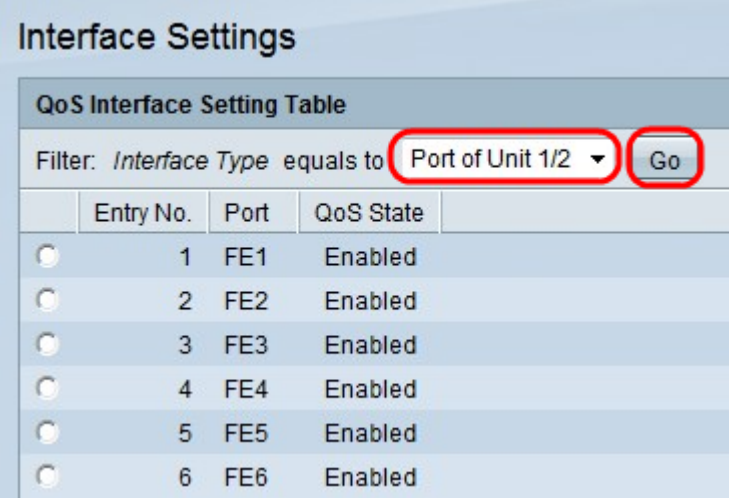

步驟2.從Interface Type下拉選單中選擇Port of Unit或LAG,然後按一下Go以顯示Port或 LAG的清單。

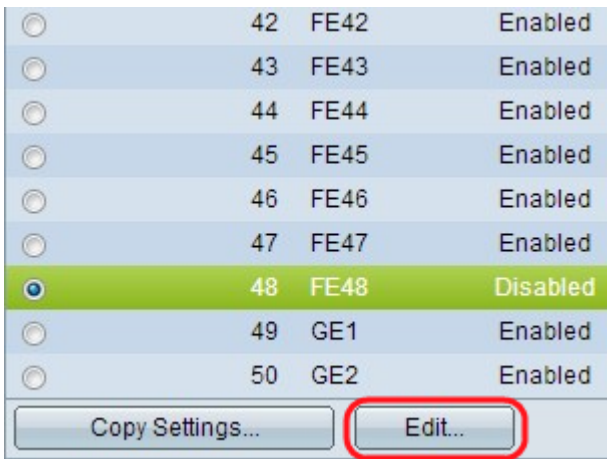

步驟3.按一下要修改的Port或LAG的單選按鈕,然後按一下Edit。

附註:如果按一下Copy Settings,則可以將所選埠的設定複製到其他埠。

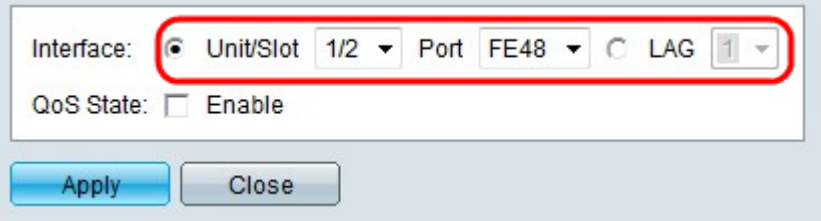

步驟4.在Interface欄位中點選與所需介面對應的單選按鈕。

。

·裝置/插槽和埠 — 從Unit/Slot and Port下拉選單中選擇要配置的埠。這僅影響所選的單個埠

·LAG — 從LAG下拉選單中選擇;要配置的LAG。這會影響LAG配置中定義的埠組。

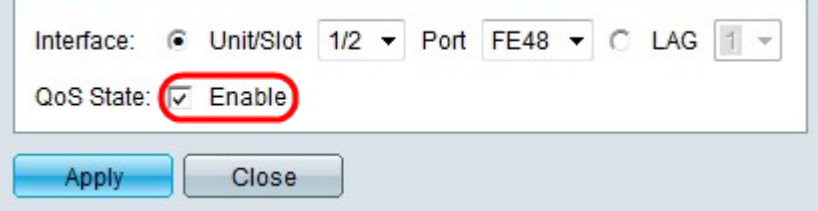

步驟5.在QoS狀態欄位中選中Enable以啟用QoS。如果已啟用QoS狀態,則埠會根據系統範圍 的受信任模式(CoS/802.1p或DSCP)來設定優先順序。如果埠上的所有入站流量未啟用 QoS狀態,則埠將對映到盡力而為隊列,並且不執行優先順序排序。

步驟6.按一下Apply。Interface Settings頁面重新開啟並顯示編輯後的埠。

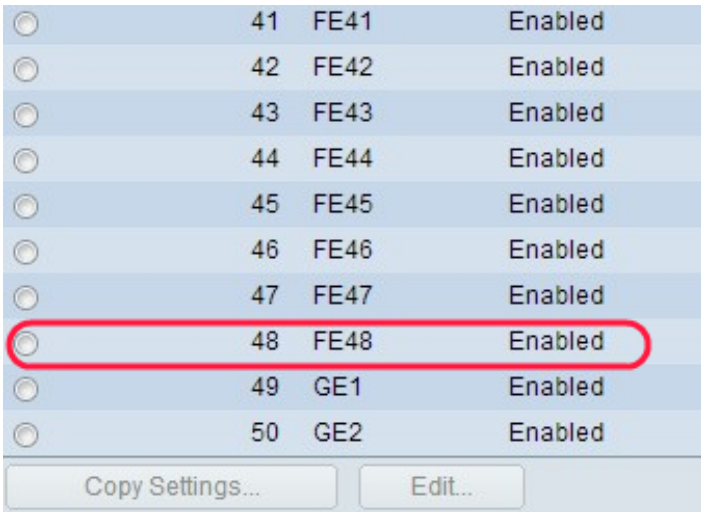